# Intel<sup>®</sup> System Studio-Download and Install Intel® C++ Compiler

Intel® C++ Compiler, known as icc, is the high performance compiler which can be used to build and optimize your C/C++ project. The icc is distributed as part of Intel® System Studio product. In order to use icc to build your project, the installation of the Intel® System Studio product is required on your build system. If you are new to Intel System Studio, click [the Choose & Download](https://software.intel.com/en-us/system-studio/choose-download) page at [Intel System Studio](https://software.intel.com/en-us/system-studio)  [website](https://software.intel.com/en-us/system-studio) to acquire a free renewable commercial license for 90-day use. If you need long term license with priority support, please contact your Intel representative or drop email to [intelsystemstudio@intel.com](mailto:intelsystemstudio@intel.com) for more information.

This document describes the steps to register, download and install Intel® System Studio for a new user. By following the steps, you can install the Intel® System Studio in command line mode on your host machine without the GUI support. The Intel® C++ Compiler will be installed as part of the Intel® System Studio, along with all the other components. For detailed components in the Intel® System Studio product, please refer to [Intel System Studio Website.](https://software.intel.com/en-us/system-studio)

[Step 1: Register and Join the Intel® Developer Zone](#page-0-0) [Step 2: Register and Download Intel® System Studio](#page-0-1) [Step 3: Install Intel® System Studio](#page-2-0) on Linux\*

# <span id="page-0-0"></span>Register and Join the Intel® Developer Zone

If you don't have an account in Intel® Developer Zone, it's highly recommended to register and join the Intel® Developer Zone through Intel website: [https://software.intel.com/registration/?lang=en](https://software.intel.com/registration/?lang=en-us)[us.](https://software.intel.com/registration/?lang=en-us) Once you registered, you will get an account to manager your license file for the Intel software product i[n Intel Registration Center,](http://registrationcenter.intel.com/) submit issue or questions in [Intel Platform and Technology](https://software.intel.com/en-us/forum)  [Discussion Forum,](https://software.intel.com/en-us/forum) or submit support tickets throug[h Intel Online Service Center.](https://supporttickets.intel.com/?lang=en-US)

### <span id="page-0-1"></span>Register and Download Intel® System Studio

From [Intel System Studio web page](https://software.intel.com/en-us/system-studio/choose-download), click "Register&Download" button to acquire a free 90-Day commercial license.

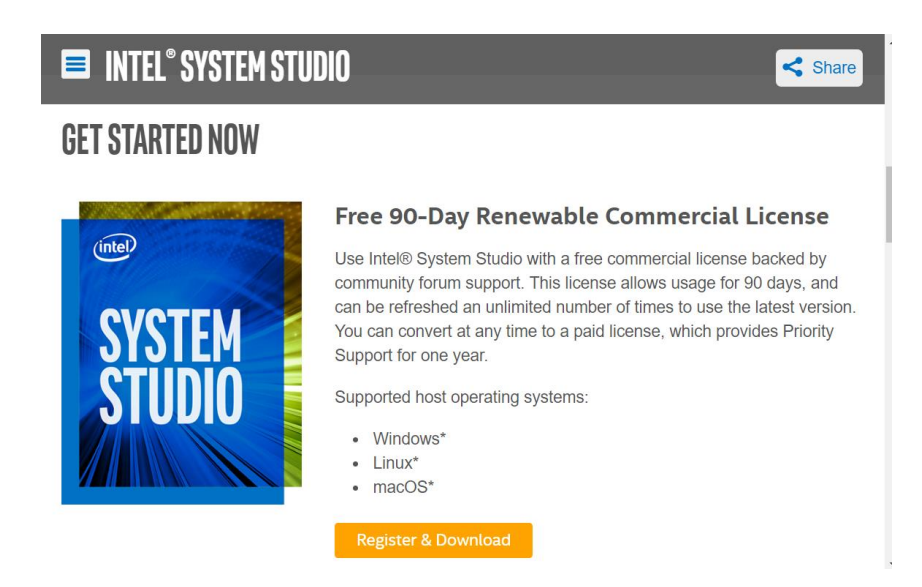

Register yourself in web page after you clicked the Register & Download button. A serial number for Intel System Studio will be sent to you via your email.

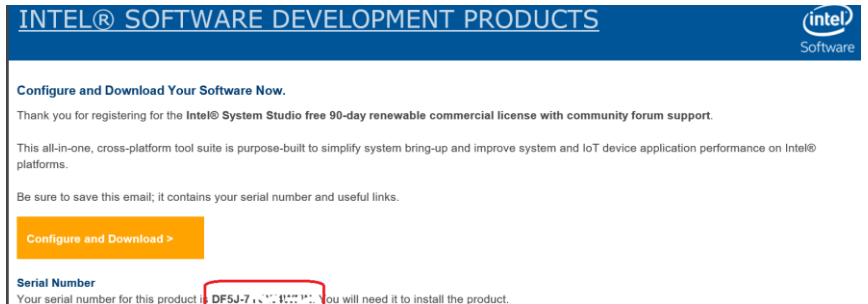

You can use this serial number to install the Intel System Studio product in the case where your installation machine has the Internet access.

If you intend to install this product on a system that is not connected to the Internet and you do not yet have your license file, login on website [http://registrationcenter.intel.com](http://registrationcenter.intel.com/) by using the Intel® Developer Zone account you created in previous step. After login, in the tab "Serial Number", click the serial number and you can download the license file or send license file to your email account. See: [How Do I](https://software.intel.com/en-us/articles/how-do-i-get-a-license-file-for-an-offline-installation-of-intel-parallel-studio-xe-2016)  [get a License File for an Offline Installation.](https://software.intel.com/en-us/articles/how-do-i-get-a-license-file-for-an-offline-installation-of-intel-parallel-studio-xe-2016)

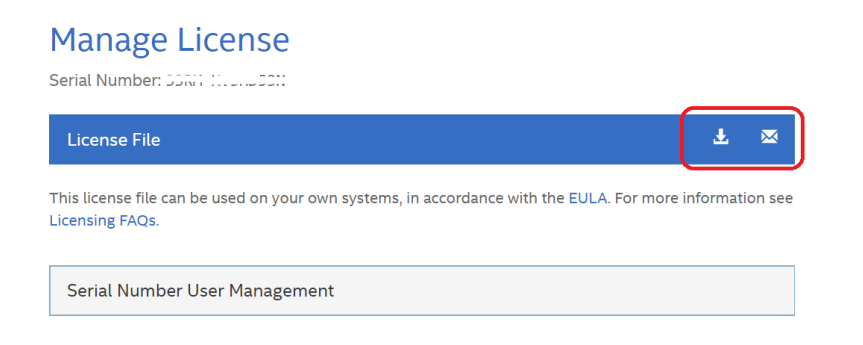

Follow your Register and Download on-screen instruction, or click the "Configure and Download" button from your email, select "Linux" as the Development operating system, "Linux\* and Android\*" as the Target operating system and click the "Continue" button at the bottom of the page. This will start the Intel System Studio release package download.

#### INTEL® SYSTEM STUDIO 2018 : FREE 90-DAY RENEWABLE COMMERCIAL LICENSE Includes community forum support. This license allows usage for 90 days, and can be refreshed an unlimited number of times to use the latest version. You can convert at any time to a paid license, which provides Priority Support for one year. Supported products: Intel Atom® Processors, Intel® Core™ Processors, Intel® Xeon® Processors, and Intel® IoT Gateway Development operating system. What operating system is running in your development Windows\* Linux\* (host) environment? Target operating system. What operating system is running on your target hardware? If you don't have an OS running on your Linux<sup>\*</sup> and Android<sup>\*</sup> target, choose Windows or Linux.

#### INTEL® SYSTEM STUDIO 2018 : FREE 90-DAY RENEWABLE COMMERCIAL LICENSE

## **YOUR DOWNLOAD IS READY.**

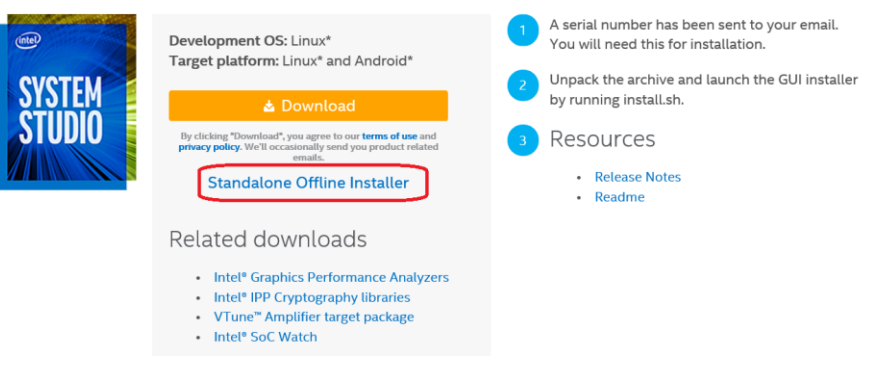

Click the Download button to download a small installer which you can use to install if you have the Internet access on your development machine.

Click the "Standalone Offline Installer" to download the full Intel System Studio installation package if you don't have the Internet access on your development machine.

### <span id="page-2-0"></span>Install Intel® System Studio

On your host development machine where you need to use Intel® C++ Compiler, create a temporary folder, e.g. /tmp/system\_studio, copy the downloaded Intel System Studio package, the license file into the folder. Extract the package you downloaded, launch the install.sh script and follow the GUI instruction to install in the case you have the GUI support on your machine. If you don't have the GUI support, follow the instructions below to install the Intel System Studio product in the command line mode. The version of the Intel System Studio is 2018 update 1 on the date of this document is written. The package name is: system\_studio\_2018\_update\_1\_ultimate\_edition\_offline.tar.gz

- 1. Extract the Intel System Studio installation package \$ cd /tmp/system\_studio \$ tar xvf system\_studio\_2018\_update\_1\_ultimate\_edition.tar.gz \$ cd system\_studio\_2018\_update\_1\_ultimate\_edition\_offline/
- 2. Update the configuration file for the command line installation. Use vi or other text editor to open file "silent.cfg", update the file similar as the following:

ACCEPT\_EULA=accept ACTIVATION\_TYPE=license\_file PSET\_INSTALL\_DIR=/opt/intel ACTIVATION\_LICENSE\_FILE=/tmp/system\_studio/COM\_\_\_\_XXXX-YYYYYYYY.lic

Here you need to change the file name COM\_\_\_\_XXXX-YYYYYYYY.lic to your actual license file name. The PSET\_INSTALL\_DIR indicates the target installation path. You can change it based on your own system demand. For further details, please refer to the README.txt file in the same folder.

3. Install the Intel System Studio product. \$ sudo ./install.sh -s silent.cfg

The installation process will take several minutes silently. Once you have a successful installation, you can find the Intel System Studio product in the /opt/intel folder.

Now you can setup the Intel C++ Compiler environment and run the build. For example,

\$source /opt/intel/system\_studio\_2018/compilers\_and\_libraries/linux/bin/compilervars.sh intel64 \$icc --version

icc (ICC) 18.0.2 20180210 Copyright (C) 1985-2018 Intel Corporation. All rights reserved.

#### Issue Report

If you encounter any issues when using Intel® C++ Compiler, please submit support tickets through [Intel Online Service Center](https://supporttickets.intel.com/?lang=en-US) against the product "Intel System Studio".

#### Reference

Intel System Studio <https://software.intel.com/en-us/intel-system-studio>

Intel C++ Compiler Developer Guide and Reference <https://software.intel.com/en-us/cpp-compiler-18.0-developer-guide-and-reference>

Intel System Studio Support Forum

<https://software.intel.com/en-us/forums/intel-system-studio>